## **.Instructions for downloading and burning a DVD video**

- 1. To save a video file to your computer, create a folder named PCC WEEK 2012 on your LOCAL "C" DRIVE then name the folder.
- 2. Click on link to download video.
- 3. A file download window will appear prompting you to save the video file. Choose "Save." (NEVER CHOOSE OPEN!)

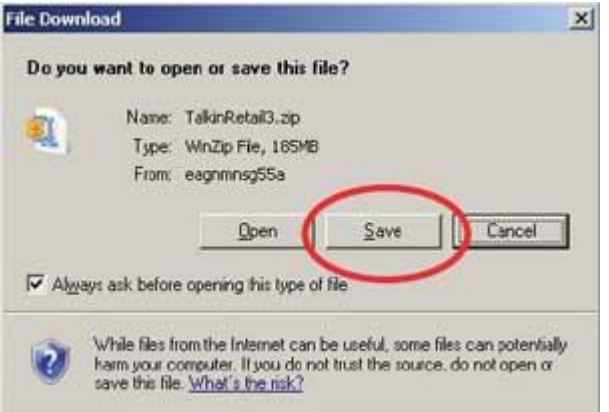

- 4. Next you will be asked where you want to save the file. Browse and select the folder you created on your "C" Drive and click the "Save" button.
- 5. When download is complete, choose "Open Folder" or go to the folder you just created on your "C" Drive and find the video file.

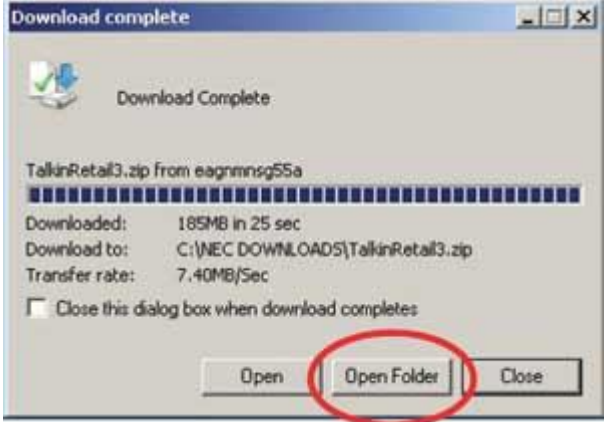

- 6. Double-click the video file.<br>7. Be sure to have a DVD but
- 7. Be sure to have a DVD burning software on your computer, such as ROXIO or NERO. Search the INTERNET is necessary. For purposes of this instruction, we will be using ROXIO DVD burning software.

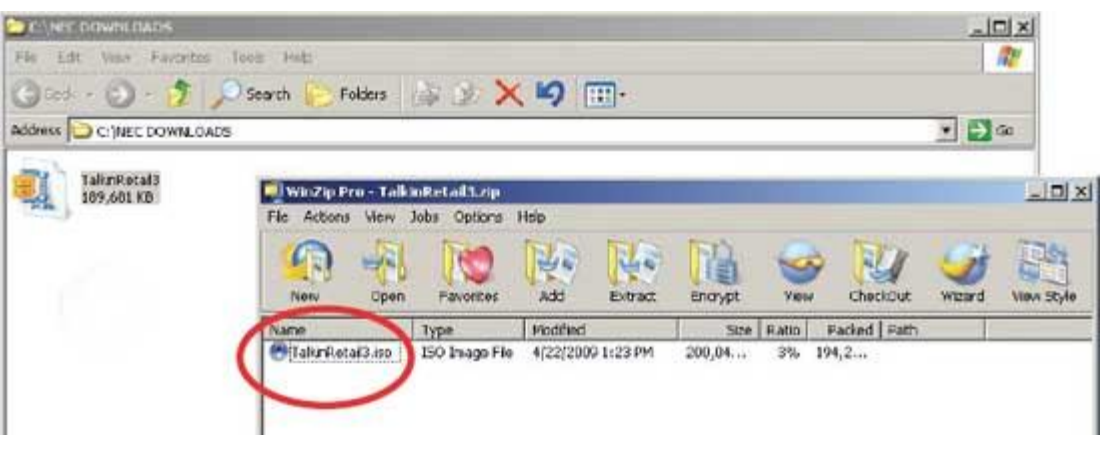

8. Double-click the video file and your video extracts from the zipped format and automatically will launch the DVD burning software when extracting is complete.

9. In the window, (1) browse to find your video file, (2) insert a blank DVD and (3) click the red burn button to burn your video to disc.

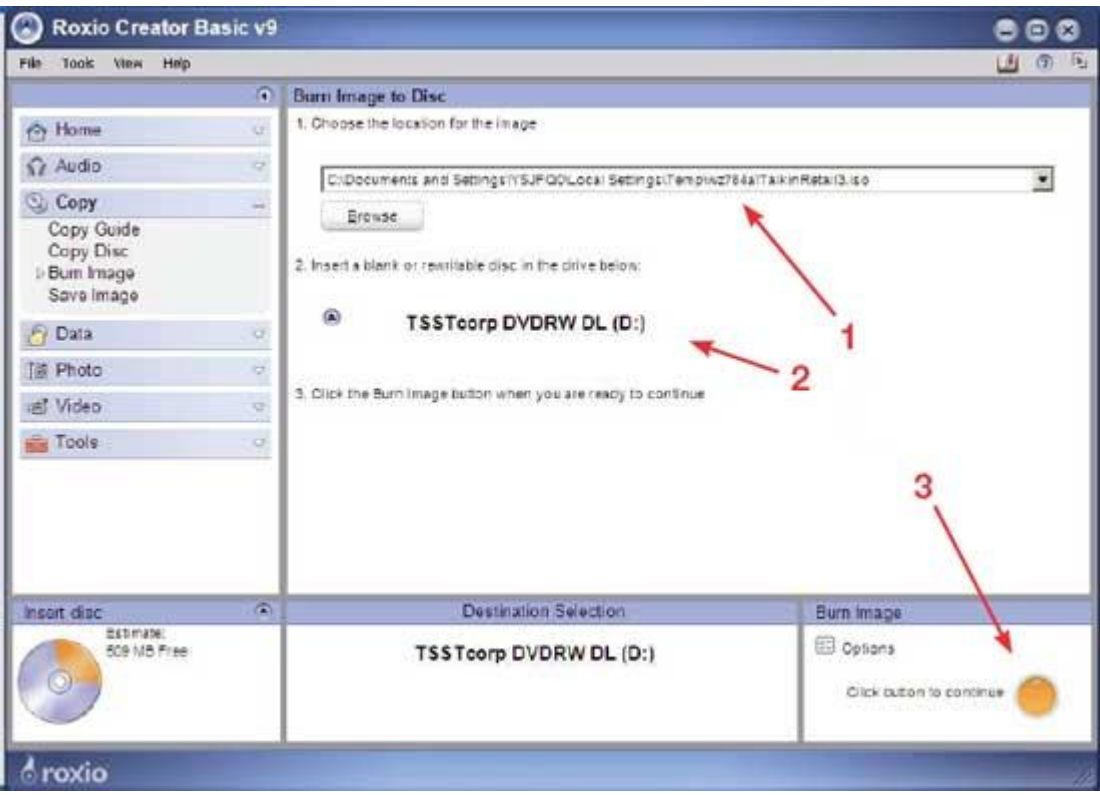

You have now successfully created a DVD of the National PCC Week Postmaster General Keynote Address.